# **SEGÉDLET AZ ONLINE FÖLDHIVATALI SZOLGÁLTATÁS IGÉNYBEVÉTELÉHEZ – E HITELES TULAJDONI LAP LEKÉRÉSE**

Keresse fel a földhivatali szakigazgatás hivatalos honlapját a <https://www.foldhivatal.hu/> címen. A felső sárga menüsávban válassza ki a "Földhivatal online" menüpontot.

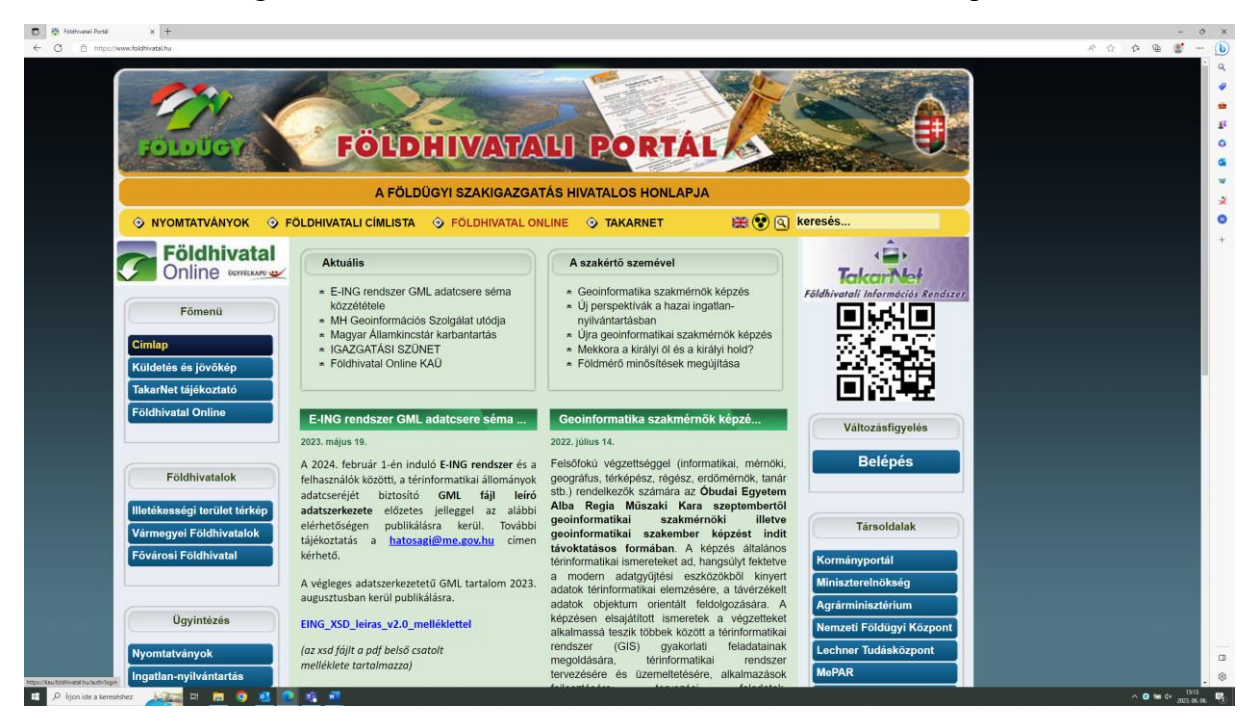

A szolgáltatás igénybevételéhez lépjen be Ügyfélkapuval vagy KAÜ-vel.

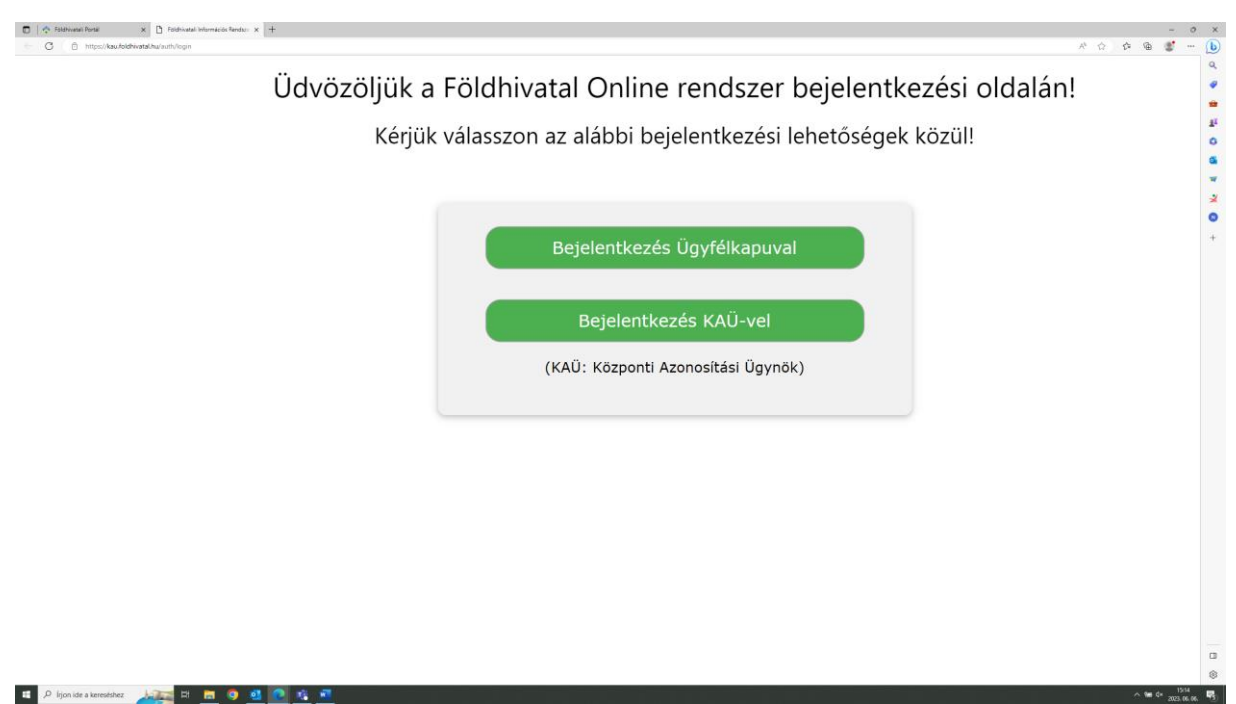

## **1. Ügyfélkapu belépés**

Az Ügyfélkapu választása esetén a felület átlépteti az Ügyfélkapu bejelentkezés oldalára, ahol az ügyfélkapus felhasználónevével és jelszavával léphet be.

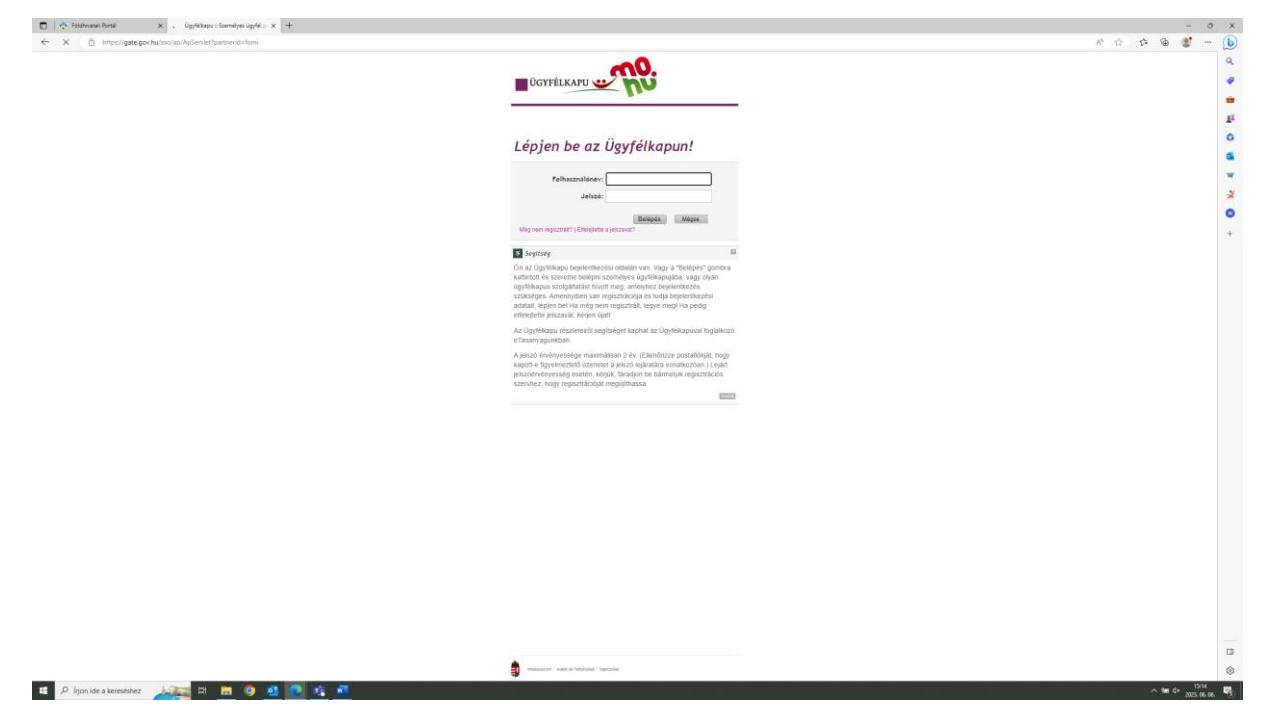

### **2. KAÜ belépés**

A KAÜ választása esetén a felület átlépteti a KAÜ oldalára, ahol a felületen megjelenő azonosítási módok közül választhat a belépéshez.

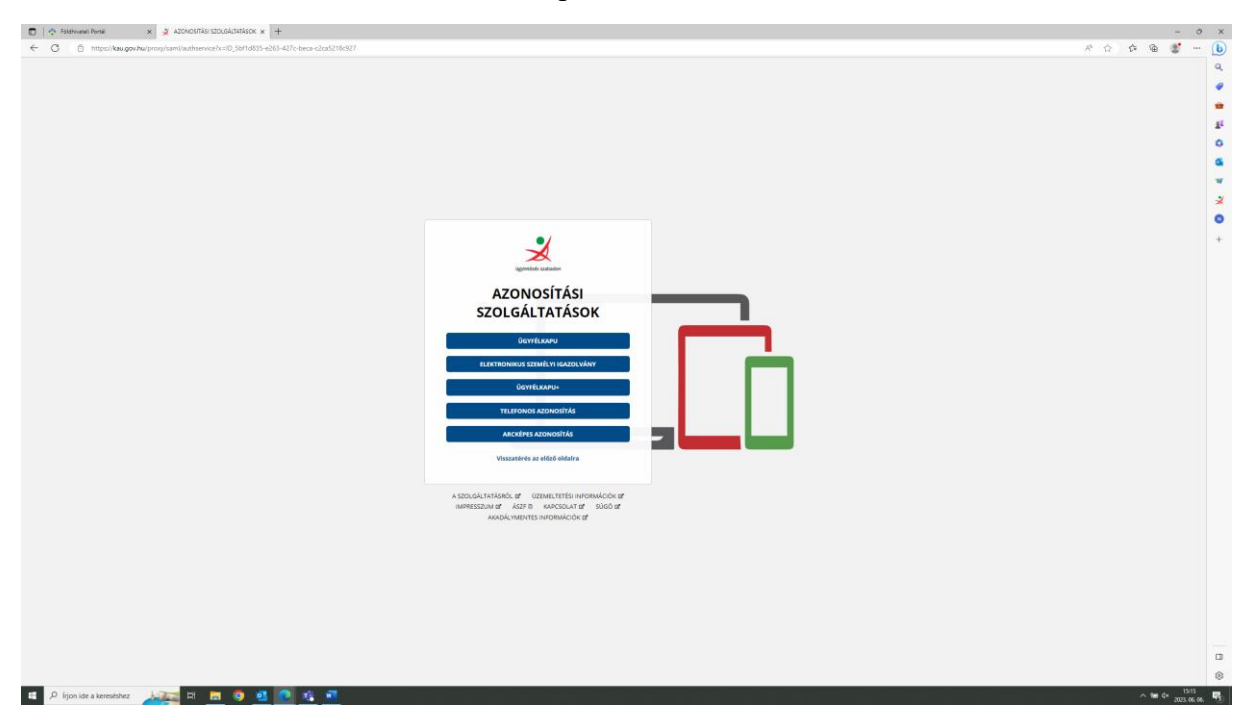

Belépést követően a rendszer visszalépteti a földhivatali oldalra, ahol rövid – néhány másodperces – várakozást követően megjelenik a zöld "Belépés" gomb.

TkBZgFDkSfrrGB9GB1M3VIIyJaVQTJRHcOunitRrrPkiByhfZg&TARGET=

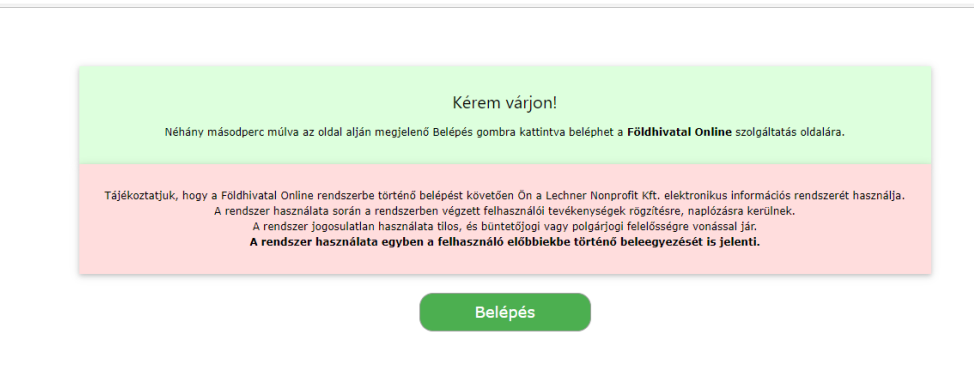

A "Belépés" gomb megnyomása után a kezdőoldalon az alsó menüből a "Szolgáltatások indítása" menü választása szükséges.

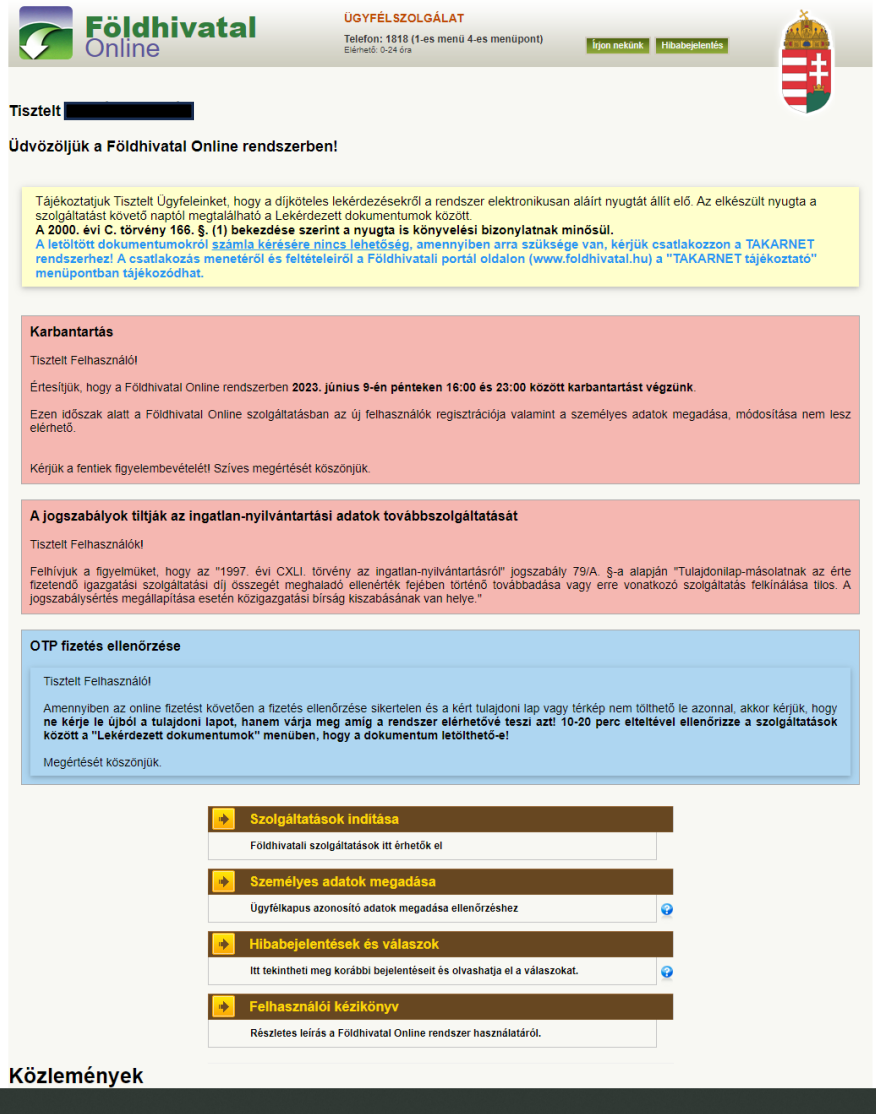

A Szolgáltatások részen belül válassza ki az "Ingatlan keresése" menüpontot.

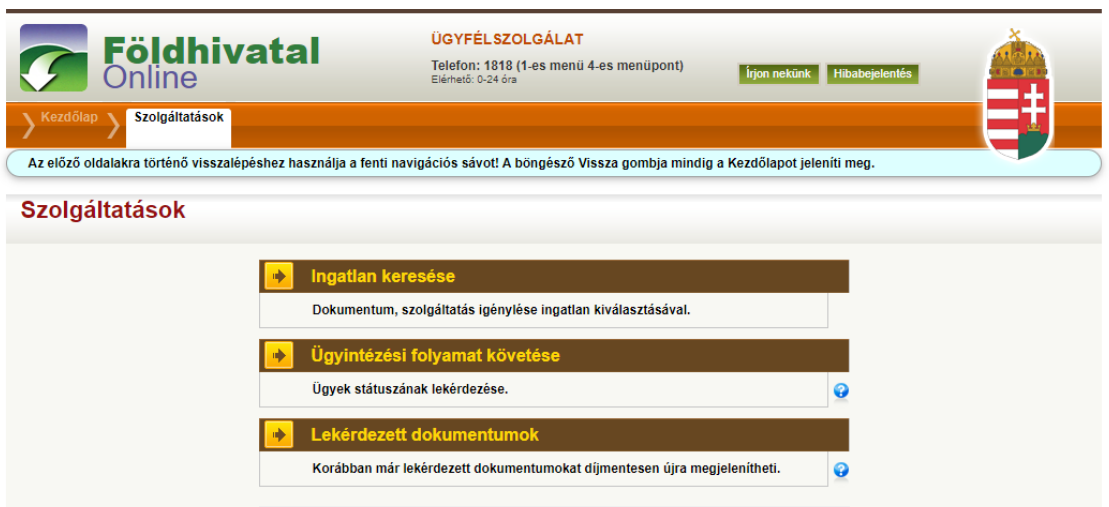

Ingatlant kereshet az ingatlan helyrajzi száma és címe alapján is.

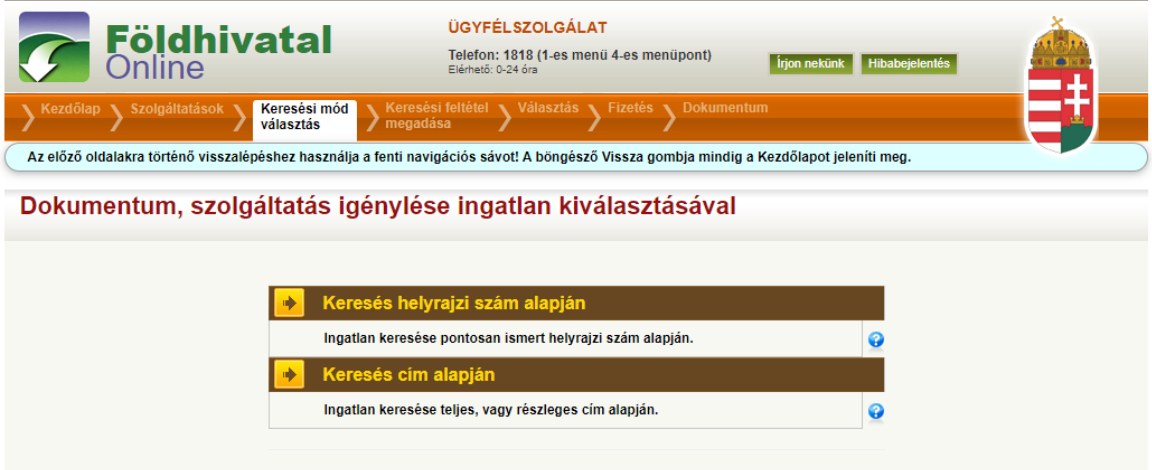

Figyelem! Javasoljuk, hogy amennyiben ismeri a keresett ingatlan helyrajzi számát, a "Keresés helyrajzi szám alapján" menüpontot válassza!

**Figyelem!** Cím és helyrajzi szám alapján történő keresés esetén egyaránt ügyeljen arra, hogy az űrlap adatait lehetőleg sorrendben (balról jobbra, fentről lefele) töltse ki, ugyanis így biztosított a dinamikus űrlapelemek (pl. választólisták) megfelelő működése.

Az egyes űrlapmezők között a TAB billentyűvel válthat, egyszeri megnyomására a villogó kurzor átugrik a következő mezőbe, az újonnan leütött karakterek itt jelennek meg. Ha a TAB megnyomása alatt a SHIFT gombot nyomva tartja, akkor az előző mezőbe ugorhat vissza.

A megjelenő űrlap felső részén az adatszolgáltatást kérő adatai jelennek meg.

Az űrlap alsó részén a kereséshez szükséges adatokat adhatja meg.

#### **1. Cím szerinti keresés**

Választania kell, hogy az ingatlant tagolt (részletes adatok, utca, belterület neve, házszám, stb.), vagy speciális (valamilyen oknál fogva nem tagolható) cím alapján keresi. A speciális címet olyan esetekben használják, amikor valamilyen okból a címet (pl. külföldi cím, postai címmel nem rendelkező ingatlan) nem lehet tagolt címként felvenni. Ez a cím forma tulajdonképpen egy tetszőleges karaktersorozat. Az űrlapnak csak a megfelelő részeit kell értelemszerűen kitölteni.

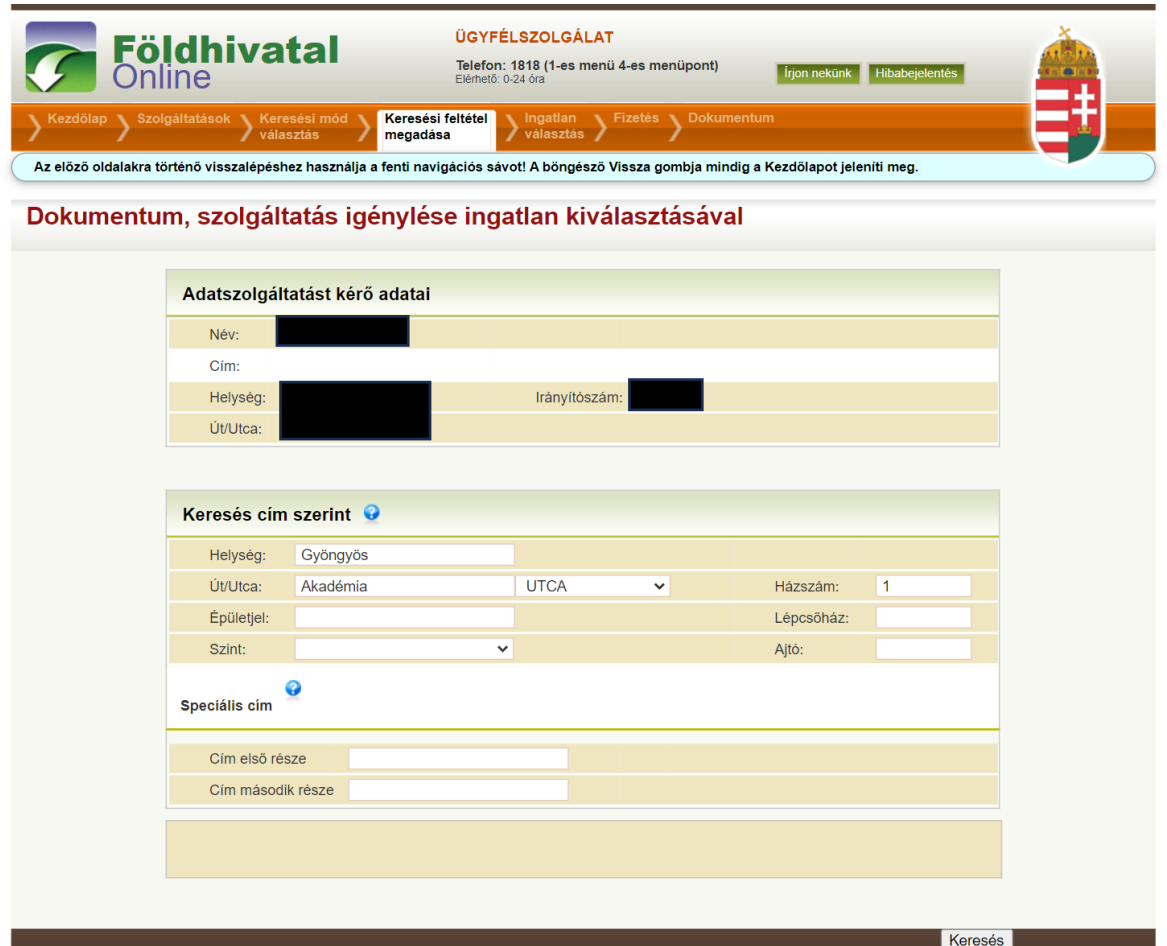

#### **a) Tagolt cím esetén:**

- 1. Adja meg a helység nevét (nagy kezdőbetűvel). Az ingatlan-nyilvántartást a megyei jogú városokban (pl. Debrecen, Miskolc, Pécs, Szeged) és Budapesten kerületenként vezetik, ezért ezen esetekben a város neve mellett meg lehet adni a kerület számát is (pl. Pécs I. vagy Pécs I). Célszerű csak abban az esetben megadni a kerületet, amennyiben a kerület nélküli helységnév megadása esetén túl sok találatot jelenít meg a rendszer.
- 2. Adja meg az utca nevét (nagy kezdőbetűvel).
- 3. A legördülő listából válassza ki a közterület jellegét.

**Figyelem!** Amennyiben ezt a mezőt üresen hagyja a rendszer a kereséskor nem veszi figyelembe a közterület jelleget. Vagyis a rendszer az összes megadott nevű és házszámú találatot megjeleníti az adott helységben függetlenül a közterület jellegétől.

- 4. Adja meg a házszámot. A mezőben csak szám adható meg, betű, pont vagy más írásjel nem. Intervallum esetén (pl. 1-3, 3-5) csak az első számot írja be a mezőbe.
- 5. Ha van, adja meg az épületjelet. Épületjel esetében csak a betű kerüljön megadásra, pont nélkül.

**Figyelem!** Amennyiben a keresett ingatlan nem található, hagyja el először a helység esetében a kerület, majd ezt követően az épületjel megadását a találatok bővítéséhez. A település, utcanév és házszám mezők kitöltése kötelező.

#### **2. Speciális cím esetén:**

- 1. A helység melletti mezőben adja meg a helység nevét (nagy kezdőbetűvel). Az ingatlannyilvántartást a megyei jogú városokban (pl. Debrecen, Miskolc, Pécs, Szeged) és Budapesten kerületenként vezetik, ezért ezen esetekben a város neve mellett meg lehet adni a kerület számát is (pl. Pécs I. vagy Pécs I).
- 2. A Speciális cím részen a Cím első része, illetve a Cím második része melletti mezőben adja meg a speciális címet. Például: *Egri Csillagok utca 45 udvar 1 szám.*

**Figyelem!** Speciális cím kitöltése esetén a rendszer figyelmen kívül hagyja a többi mezőbe beírt adatot!

**Sikertelen keresés esetén** megjelenik a hiba oka és a korábban kitöltött űrlap. A hiba megszűntetéséhez ellenőrizze le a kitöltött űrlapon szereplő adatokat és szükség esetén módosítsa, illetve pontosítsa azokat.

#### **B) Helyrajzi szám szerinti keresés**

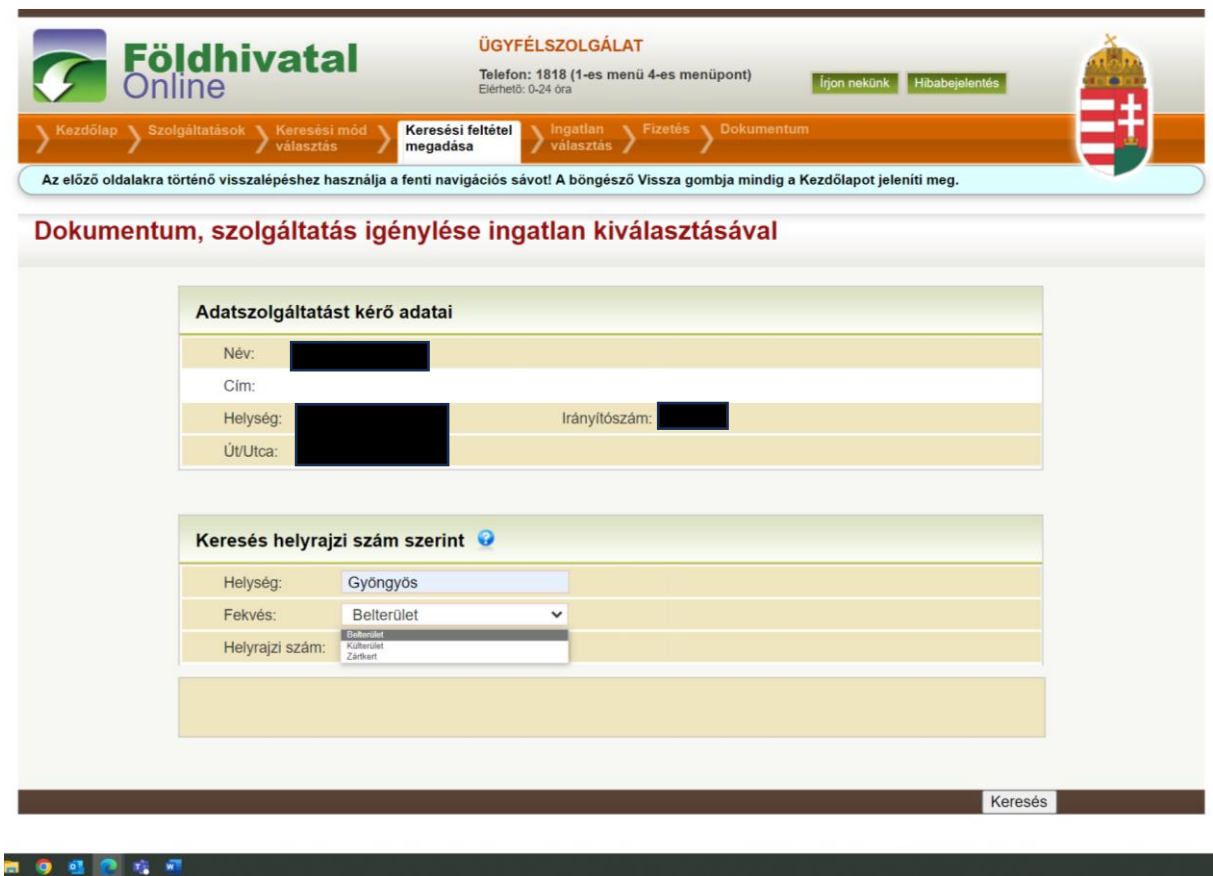

A helység felirat melletti mezőbe írja be a helységnevet. Az ingatlan-nyilvántartást a megyei jogú városokban (pl. Debrecen, Miskolc, Pécs, Szeged) és Budapesten kerületenként vezetik, ezért ezen esetekben a város neve mellett meg lehet adni a kerület számát is (pl. Pécs I. vagy Pécs I).

A fekvés felirat melletti legördülő mezőben válassza ki a fekvés jellegét:

- belterület
- külterület
- zárkert.

A helyrajzi szám mezőben adja meg a keresett helyrajzi számot.

A helyrajzi szám legfeljebb négy részből állhat (főszám, alátörés, épületjel, lakásszám), amelyeket / jel választ el egymástól. A főszám, alátörés és a lakásszám csak számot tartalmazhat, míg az épületjel egy vagy két betű lehet.

A kitöltést követően kattintson a "Keresés" feliratú gombra.

Cím és helyrajzi szám alapján történő keresés esetén is a sikeres keresés befejeztével megjelenik egy táblázat, amely mindazokat az ingatlanok adatait tartalmazza, amelyek megfelelnek a megadott keresési feltételnek.

A táblázat első oszlopa minden ingatlan esetében egy választógombot tartalmaz, melyet bejelölve kiválaszthatja a listából a keresett ingatlant. A táblázat második oszlopa a helyrajzi számot, a harmadik oszlop pedig az ingatlan címét tartalmazza.

Az ingatlanok adatai alatt a kiválasztott ingatlanhoz kérhető szolgáltatások láthatók. A szolgáltatás díjait a szolgáltatás neve melletti összeg mutatja. Egy évben két alkalommal igényelhető ingyenesen E-hiteles, teljes tulajdoni lap másolat.

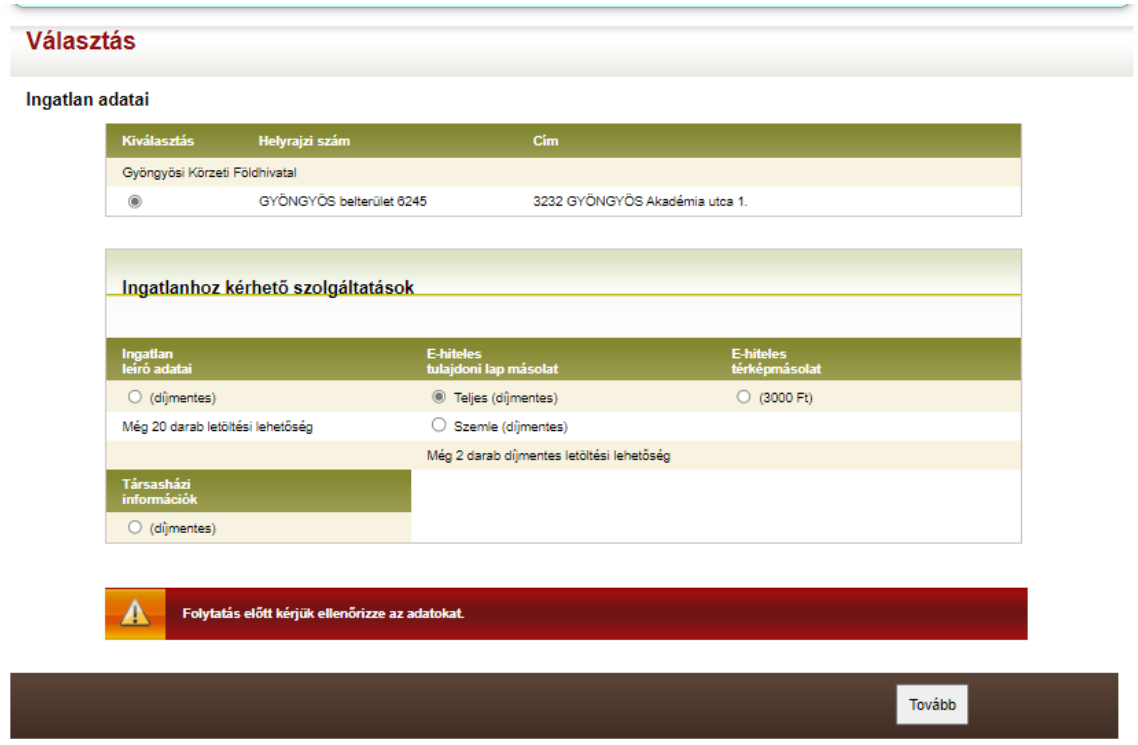

**Figyelem!** A *Napenergia Plusz Program* keretében benyújtásra kerülő előregisztrációs kérelem mellékleteként E-hiteles, teljes tulajdoni lap másolat benyújtása szükséges.

A szolgáltatás megnevezése előtti választógombot kiválasztva jelölheti be, hogy melyik szolgáltatást kívánja igénybe venni. A választógomb segítségével válassza ki az E-hiteles tulajdoni lap másolat oszlopból a "Teljes" verziót.

Teljes másolat kérése esetén a tulajdoni lapon szereplő törölt bejegyzések is megjelenítésre kerülnek (a törölt bejegyzések sorszáma vonallal áthúzva). Az E-hiteles okirat (tulajdoni lap másolat) olyan online okirat, amelyen szerepel a Szolgáltató hitelesítő záradéka (tanúsítvány) és a Szolgáltató fokozott biztonságú aláírásával hitelesíti és elhelyezi rajta időbélyegzőjét. Az E-hiteles okirat tájékoztató jellegű, bizonyító erejű, de nem minősül közokiratnak. A Szolgáltató tanúsítványával, és intézményi elektronikus aláírásával azt igazolja, hogy az Ehiteles okirat az ingatlan-nyilvántartási adatbázisból származik és az mindenben megegyezik az ingatlan-nyilvántartási adatbázisban elektronikus formában rögzített adatokkal, és napi frissítésű, hatályos adatokat tartalmaz. A fenti követelményeknek megfelelő E-hiteles okirat hitelesített dokumentum, és a 2001.évi XXXV.tv. szerint megfelel az írásba foglalás követelményeinek. Az E-hiteles okiraton elhelyezett időbélyegző tanúsítja, hogy az időbélyegzőben feltüntetett időpontban az E-hiteles okirat létezett, azt a Szolgáltató a feltüntetett időpontot megelőzően aláírta, tanúsítványával látta el és a feltüntetett időpont óta nem változott meg az abban rögzített elektronikus adat.

**Figyelem!** Az E-hiteles okirat kinyomtatva, papír formátumban nem minősül elektronikusan aláírt bizonyító erejű dokumentumnak, kizárólag online formában áll rendelkezésre, csak elektronikus formában rendelkezik bizonyító erővel. Ezért kérjük, a letöltött dokumentumot elektronikus adathordozón szíveskedjen elmenteni és megőrizni.

Az űrlap alján figyelmeztetés olvasható, amely szerint a "Tovább" gomb megnyomása előtt az adatokat gondosan ellenőrizni kell.

A "Tovább" feliratú gombra kattintva megerősíti szándékát és elfogadja a kiszabott díjakat. Megjelenik a fizetési oldal, amely tartalmazza a letöltésre kiválasztott dokumentum adatait (dokumentum típus, leírás, fizetendő összeg).

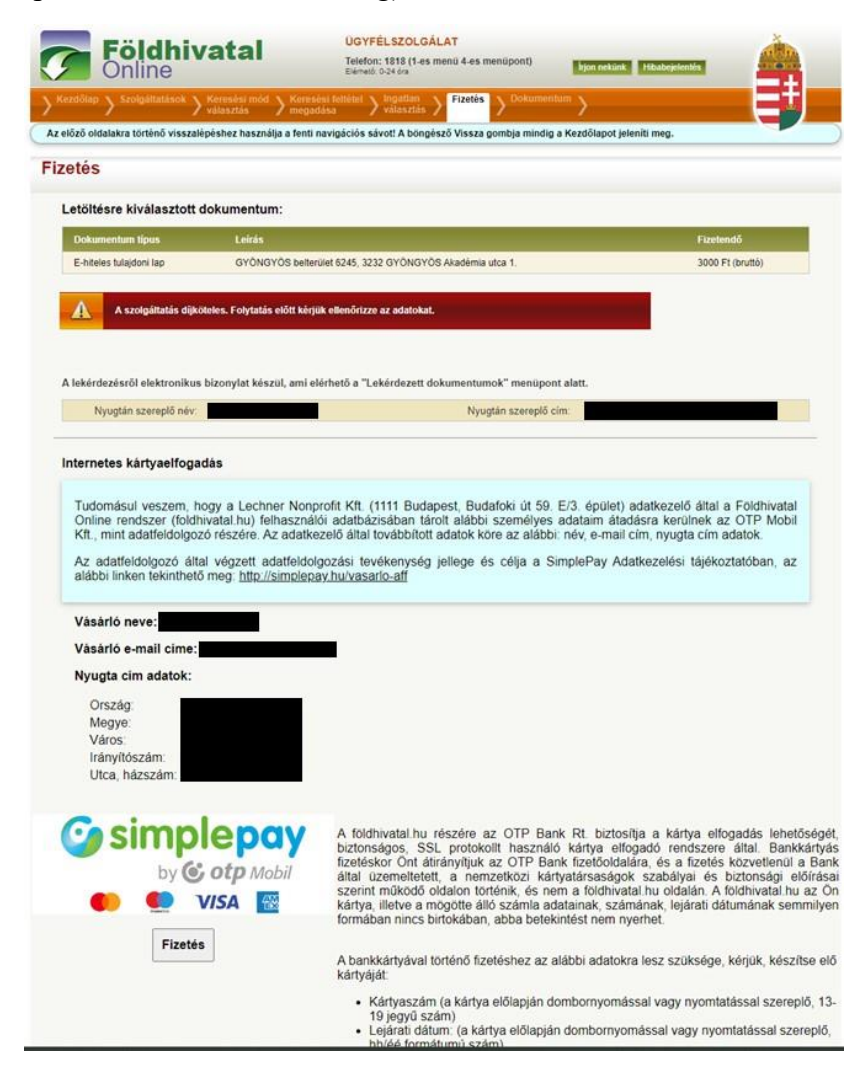

Amennyiben a kért szolgáltatás nem ÁFA köteles, a rendszer egy elektronikusan aláírt (PDF formátumú) bizonylatot állít elő. A bizonylat a "Lekérdezett dokumentumok" között jelenik meg 1-2 napon belül. A bizonylat PDF megjelenítő programmal tekinthető meg.

A dokumentum adatai alatt rövid tájékoztatót talál a bankkártyával történő fizetéssel kapcsolatban. Bankkártyával történő fizetéshez kattintson a "Fizetés" feliratú gombra. A gombra kattintva átkerül az OTP SimplePay fizetőoldalára.

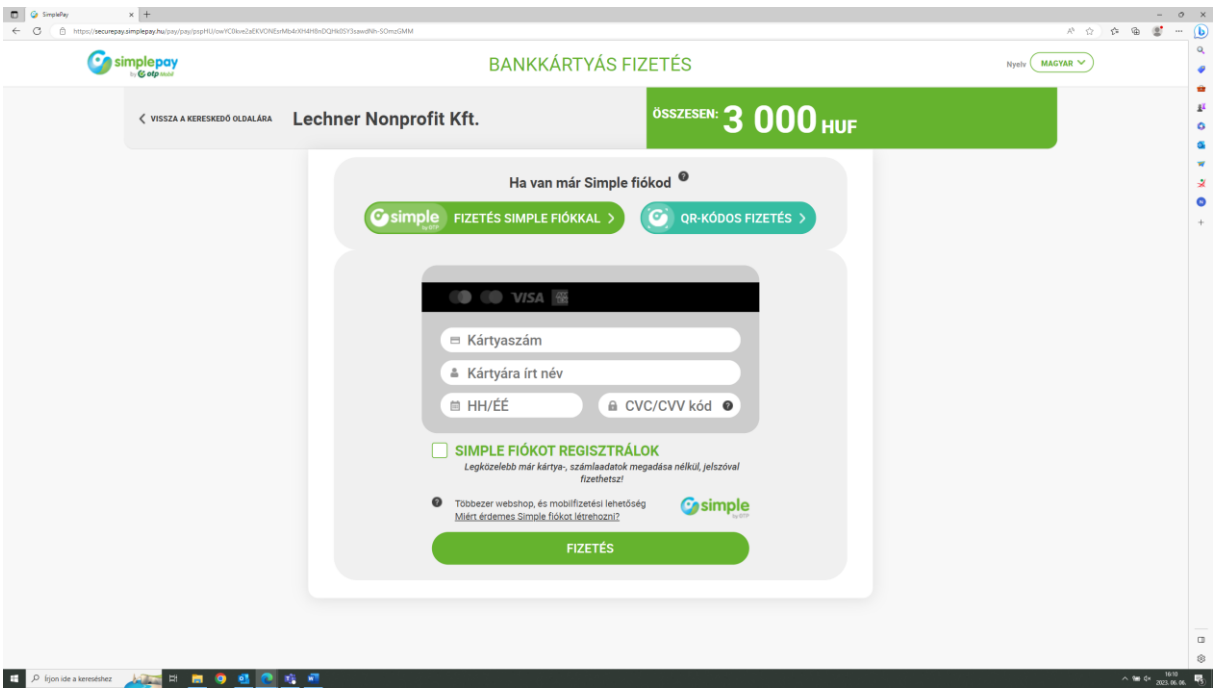

A megjelenő oldalon meg kell adnia a bankkártyaszámát, a bankkártya tulajdonos nevét, a bankkártya lejárati dátumát és az érvényesítési kódot.

Az adatok megadása után ellenőrizze az adatokat. Amennyiben az adatok megfelelőek, kattintson a "Fizetés" feliratú gombra.

Az adatok elküldését választva megkezdődik az adatok feldolgozása.

A fizetést követően visszakerül a Földhivatal Online rendszerbe ahol megkezdődik a fizetés ellenőrzése.

Sikeres fizetési tranzakció esetén megjelenik a "Sikeres tranzakció" üzenet. E-hiteles tulajdoni lap lekérése esetén megjelenik a dokumentum letöltési linkje. Kérjük, töltse le a dokumentumot és azt digitális formában tárolja.